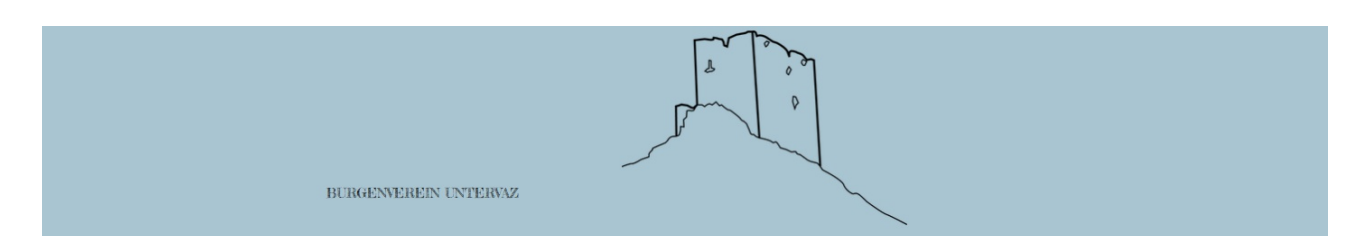

# *Eine Anleitung zur Benutzung des Bildarchivs vom Burgenverein Untervaz*

# **Allgemeines**

Das im Internet verfügbare Bildarchiv des Burgenvereins Untervaz präsentiert historische und aktuelle Bilder aus der Bildersammlung des Vereins. Diese Bildersammlung wird seit den 80er Jahren des 20. Jh. gepflegt. Seit 2022 wird dieses analoge Bildarchiv sukzessive in eine digitale Version überführt.

# **Technische Grundlage**

Das digitale Bildarchiv wird auf Basis der Software jAlbum gepflegt. jAlbum bietet diese Software in 'Open Source', also grundsätzlich kostenlos an. Nach intensiver Verifizierung verschiedener Software für Bildarchive fiel der Entscheid für jAlbum, wobei der Server-Platz für die Bilddateien gleich bei jAlbum selbst angemietet wurden. Es ist jedoch möglich hier auch auf andere Server-Anbieter im Internet zu wechseln, so dass keine Abhängigkeit besteht.

# **Die Oberfläche von jAlbum**

jAlbum bietet zahlreiche verschieden Darstellungsformen für die Bilddateien, sog. 'Skins' an. Diese werden je nach Inhalten und Verwendungszweck ausgewählt. Zuerst wurde das Bildarchiv des Burgenvereins mit dem Skin 'Projektor' betrieben. Allerdings war diese Oberfläche in der Darstellung von Alben (Ordnern) und Voransichten der Bilder nicht optimal. Somit wurde im Sommer 2023 entschieden auf die Oberfläche 'Tiger' zu wechseln. Auf Basis diese Oberfläche wurde die vorliegende Bedienungsanleitung erstellt.

# **Der Aufruf des Bildarchivs**

Der Aufruf des Archivs erfolgt vorzugsweise über die Webseite des Burgenvereins [\(https://www.burgenverein-untervaz.ch/\)](https://www.burgenverein-untervaz.ch/). Dort findet sich der Absprung (Link) zur Seite mit der Weiterleitung zum Bildarchiv über den Punkt "Chronik & Archive" im Hauptmenü. Auf der damit aufgerufenen Seite kann kann über den dortigen Menüpunkt (oben) die Ausgangsseite zum Bildarchiv über den Untermenüpunkt "Bildarchiv" erreicht werden. Auf dieser Unterseite der Webseite des Burgenvereins befindet sich ein Button, der bei Auswahl ein neues Browserfenster mit der Startseite des Bildarchivs öffnet. Das Bildarchiv kann aber auch direkt über einen Link aus dem Browser gestartet werden [\(link\)](https://burgenverein-vaz.jalbum.net/Bildarchiv%20Untervaz%20-%20jAlbum/index.html). Bei regelmässigen oder öfteren Besuchen des Bildarchivs empfiehlt sich das Anlegen eine Favoriten dafür im jeweils genutzten Internet-Browser.

## **Der Startbildschirm des Bildarchivs**

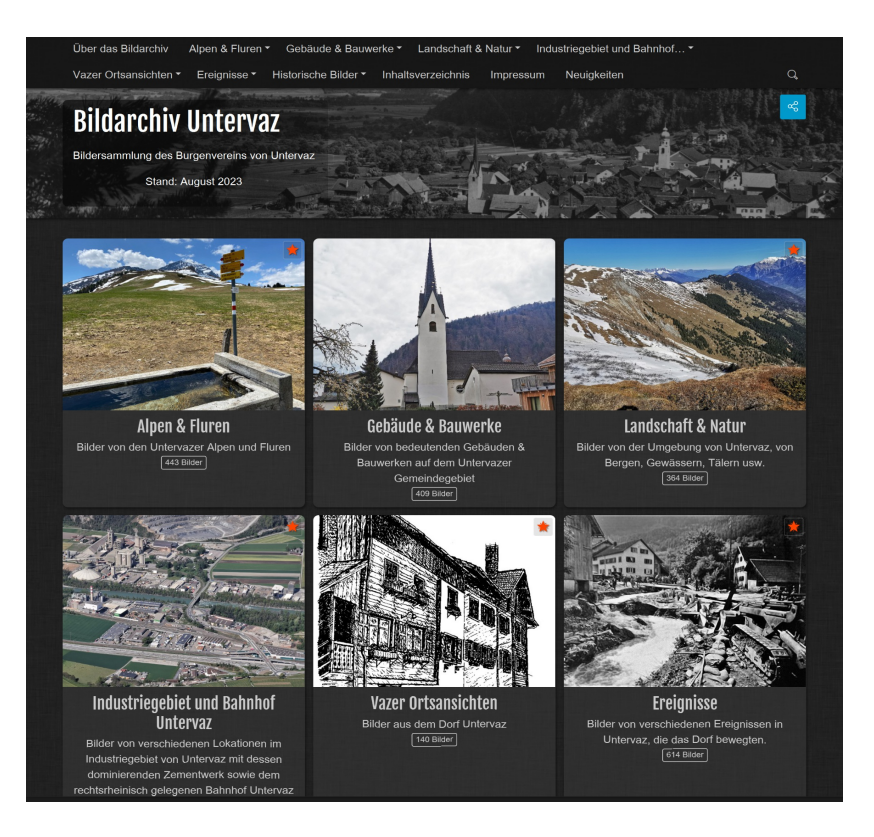

Der Bildschirm teilt sich dabei in drei Bereiche auf. Ganz oben findet sich das mehrzeilig angeordnete (i.d.R. zweizeilig -> je nach Bildschirmauflösung) Hauptmenü des Bildarchivs. Direkt darunter der kontextbezogene Banner mit Überschriften und einleitenden Erläuterungen. Im Hauptbereich (darunter) befinden sich die Kacheln für die Fotoalben der obersten Ebene im Bildarchiv.

### **Die Menüzeile**

Über das Bildarchiv Alpen & Fluren v Gebäude & Bauwerke ▼ Landschaft & Natur  $\overline{\phantom{a}}$ Industriegebiet und Bahnhof... ▼  $\alpha$ Vazer Ortsansichten ▼ Ereignisse ▼ Historische Bilder ▼ Inhaltsverzeichnis Neuigkeiten Impressum

Die (i.d.R.) zweizeilige Menüzeile bietet direkten Zugriff auf alle Alben und Unteralben (auch Ordner genannt) sowie die primären Menüpunkte mit zusätzlichen Informationen. Stand Sommer 2023 sind dies die folgenden Menüpunkte

- Über das Bildarchiv -> kurzer Abriss zu Inhalt und Zweck des Bildarchivs
- **Inhaltsverzeichnis -> alphabetische Liste zu allen Alben / Ordnern im Bildarchiv**<br> **Q** Uber das Bildarchiv Alpen & Fluren Techniche & Bauwerke Thandschaft & Natur Thridustriegebiet und Bahnhof… T

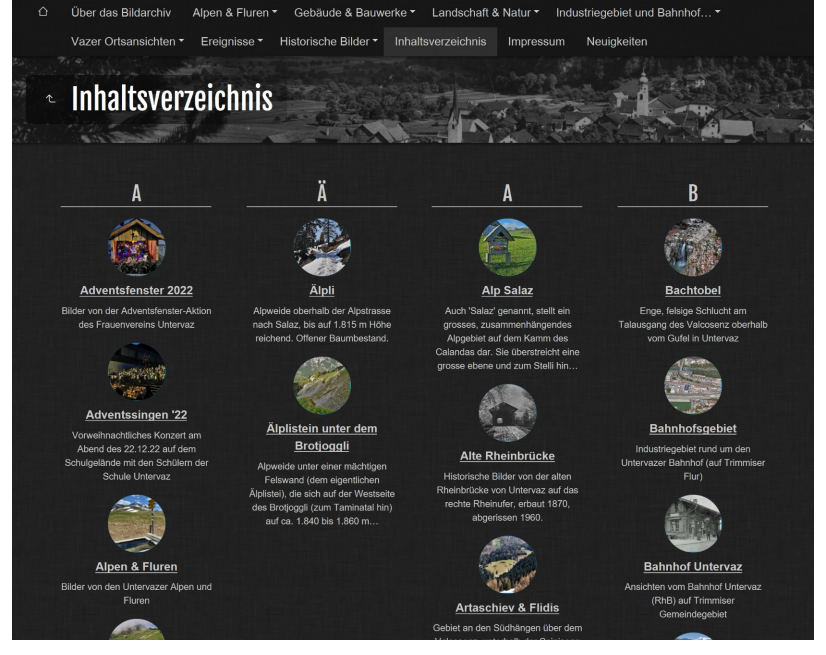

- Impressum -> notwendige Angaben für den Betrieb des Bildarchivs
- Neuigkeiten -> Eine Liste mit Ergänzungen, Korrekturen und akt. Informationen

Alle anderen Menüpunkte haben einen nachgestellten Pfeil nach unten, welcher signalisiert, dass sich bei Anwahl des Menüpunktes hierarchische Untermenüs öffnen. Diese führen dann bis auf die Ebene einzelner Alben /Ordner hinab.

Ein weiteres, sehr wichtiges Element in der Menüzeile ist die das Lupensymbol am rechten Rand. Dort können Suchbegriffe für gewünschte Bilder eingegeben werden. Nach Bestätigung des Suchbegriffs mit Return/Enter werden diese gemäss der Schlagwörter, Titel oder Alben-Namen angezeigt.

In der Menüzeile befindet sich an deren oberen linken Rand ein 'Haus'-Symbol' (ausser auf der Titelseite des Bildarchivs).

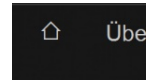

Mit der Anwahl dieses Buttons ist jederzeit ein Rückspung zur Titelseite möglich.

# **Die Album-Übersicht**

Nach Anwahl eines Albums mit Bildern wird folgende Darstellung angezeigt:

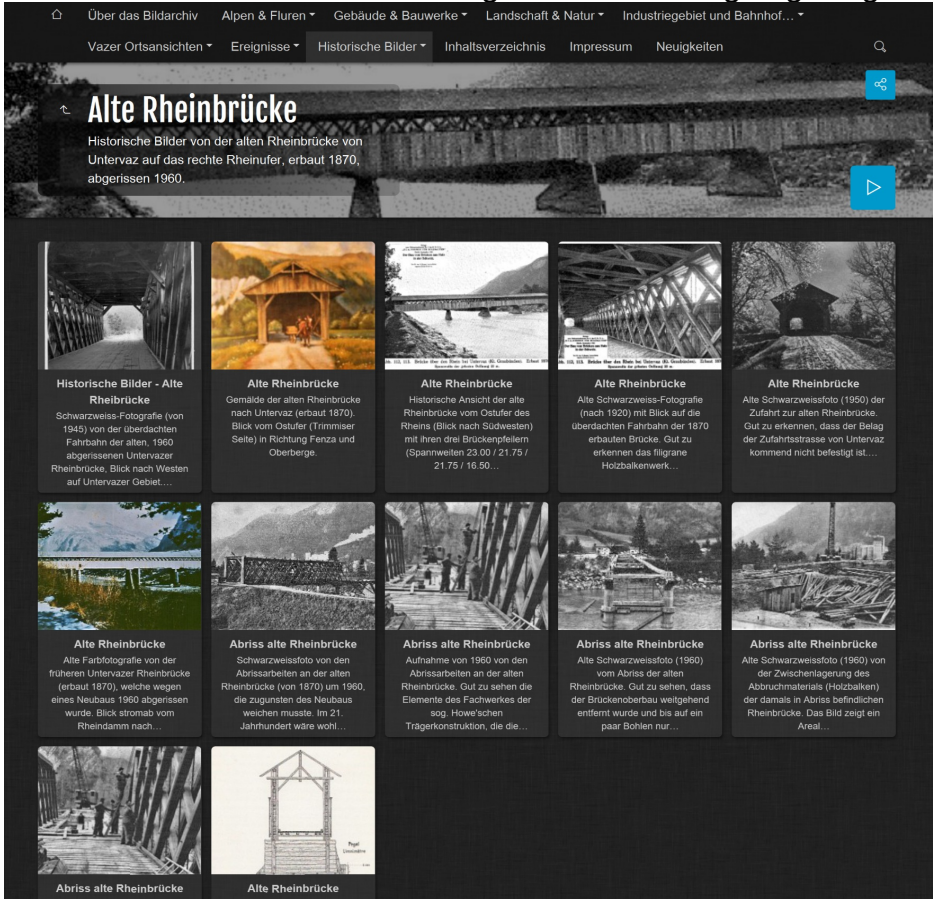

Am Beispiel der 'Alten Rheinbrücke' sieht man die bekannte Aufteilung des Bildschirms, nun aber mit dem kontextbezogenen Banner des Themas. Darunter befinden sich die Thumbnails der eigentlichen Fotos als kleine Vorschaubilder mit dem Titel des Bildes und den ersten Zeilen der Beschreibung dazu.

Links neben der grossen Überschrift im Banner befindet sich ein kleines Hakensymbol:

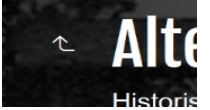

Bei Betätigung dieses Buttons spring die Navigation eine Ebene im Bildarchiv nach oben zurück. Somit ist jederzeit ein schrittweiser 'Ausstieg' aus den verschachtelten Menüstrukturen möglich. Im unteren, rechten Rand des Banners befindet sich ein kleiner blauer Pfeil, bei Betätigung diese Banners startet eine automatische Diaschau des Albums.

Die Grossansicht der Bilder kann direkt über Anwahl der jeweiligen Kachel direkt erfolgen. Dann startet die Diaschau jedoch nicht automatisch. Das gewählte Bild ändert sich vorerst nicht.

# **Die Einzelbildanzeige**

Die Einzelbildanzeige bietet letztendlich den vollen Zugriff auf die im Bildarchiv abgespeicherten Bilddateien. Dabei ist zu beachten, dass diese von sehr unterschiedlicher Grösse und Qualität sind. Darüber hinaus ist die Darstellungsgüte auch abhängig von der Bildschirmauflösung des verwendeten Computer-Bildschirms. Zur Erzielung der maximalen Bildqualität in der Anzeige empfiehlt sich ein hochauflösender Monitor (empfohlen wird mindestens Full HD = 1920x1080).

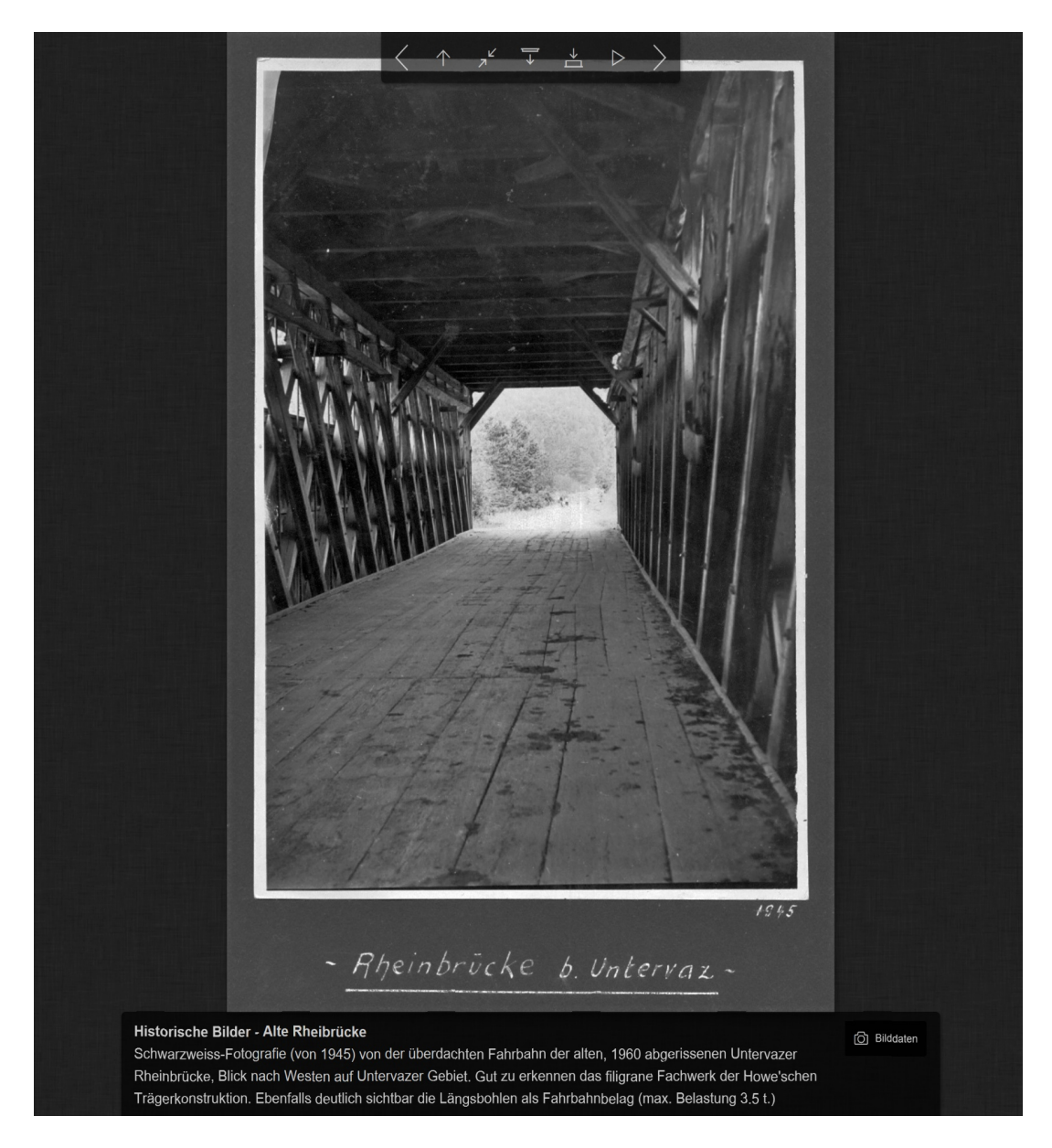

Wie im Screenshot ersichtlich wird ganz oben eine halbtransparente Menüleiste mit Steuerfunktionen zur Ansicht eingeblendet. Diese verschwindet jedoch nach einigen Sekunden Inaktivität automatisch, kann aber mit dem Bewegen des Mauspfeils jederzeit wieder aktiviert werden.

Unter dem Bild wird der Titel des Bildes und der erklärende Text dazu eingeblendet.

## **Die Funktionen des Steuer-Menüs**

Wie zuvor erwähnt, wird dynamisch bei der Bilder-Einzelanzeige ein halbtransparentes Menü in Form eines Balkens eingeblendet:

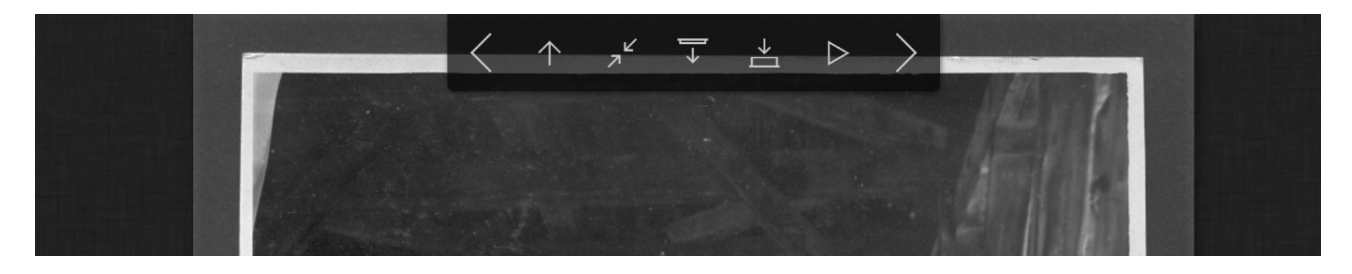

Die Symbole haben dabei folgende Funktionen (von links nach rechts):

- Pfeil nach links -> gehen zum vorherigen Einzelbild (wenn es das erste Bild ist springt die Anzeige zur darüber liegenden Albumauswahl).
- Pfeil nach oben -> Die Anzeige springt zur Thumbnail-Ansicht des Albums zurück.
- Diagonal zulaufende Pfeile -> die Anzeige wird an die Fenstergrösse angepasst. Ist dies erfolgt kann über nun von einander weg zeigende Pfeile wieder die Normalgrösse angezeigt werden.
- Kleiner Balken mit Pfeil nach unten -> Am oberen Bildschirmrand wird zusätzlich noch eine Miniaturvorschau als fortlaufender Balken zur direkten Bildnavigation eingeblendet. Ist diese aktiv wird mit dem Menüsymbol Kleiner Balken mit Pfeil nach oben die Miniaturanzeige wieder ausgeblendet.
- Etwas dickerer Balken mit darüber angeordneten Pfeil nach unten -> Ausblenden der Bildbeschriftung unten. Es wird nun nur noch das Bild selbst angezeigt. Nach Aktivierung dieses Darstellungsmodus kann mit dem umgekehrten Symbol die Bildbeschriftung wieder eingeblendet werden. Die Bildbeschriftung am unteren Bildschirmrand kann auch einfach mit einem Klick ins Bild aus- und eingeblendet werden.
- Dreieck-Pfeil nach rechts -> Start der automatischen Diaschau von diesem Bild an. Nach Aktivierung der Diaschau wechselt das Symbol in die beiden senkrechten Balken als Pausensymbol. Damit kann die Diaschau wieder angehalten werden.
- Pfeil nach rechts -> gehen zum nächsten Einzelbild (wenn es das letzte Bild ist springt die Anzeige zur darüber liegenden Albumauswahl).

Alternativ kann mit den Navigationstasten an der Tastatur (statt mit der Maus) auch innerhalb der Bildanzeige navigiert werden:

- Pfeil links und rechts oder PageUp und PageDown -> in der Bildanzeige vor und zurück springen
- ESC-Taste -> zurück zur Album-Thumbnail-Ansicht
- End-Taste -> zum letzten Bild im Album springen
- Home-Taste -> zum ersten Bild im Album springen
- Leertaste -> Diaschau starten und anhalten

### **Die Bilddaten-Anzeige**

Wird Bildtitel und Beschreibung eingeblendet erscheint zusätzlich am rechten Rand dieses Textbalkens am unteren Bildschirmrand ein Fotosymbol mit 'Bilddaten'.

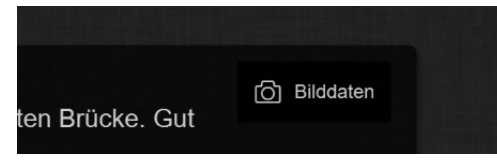

Mit diesem Button können die verfügbaren technischen Informationen und Copyright-Hinweise zum jeweiligen Bild eingeblendet werden:

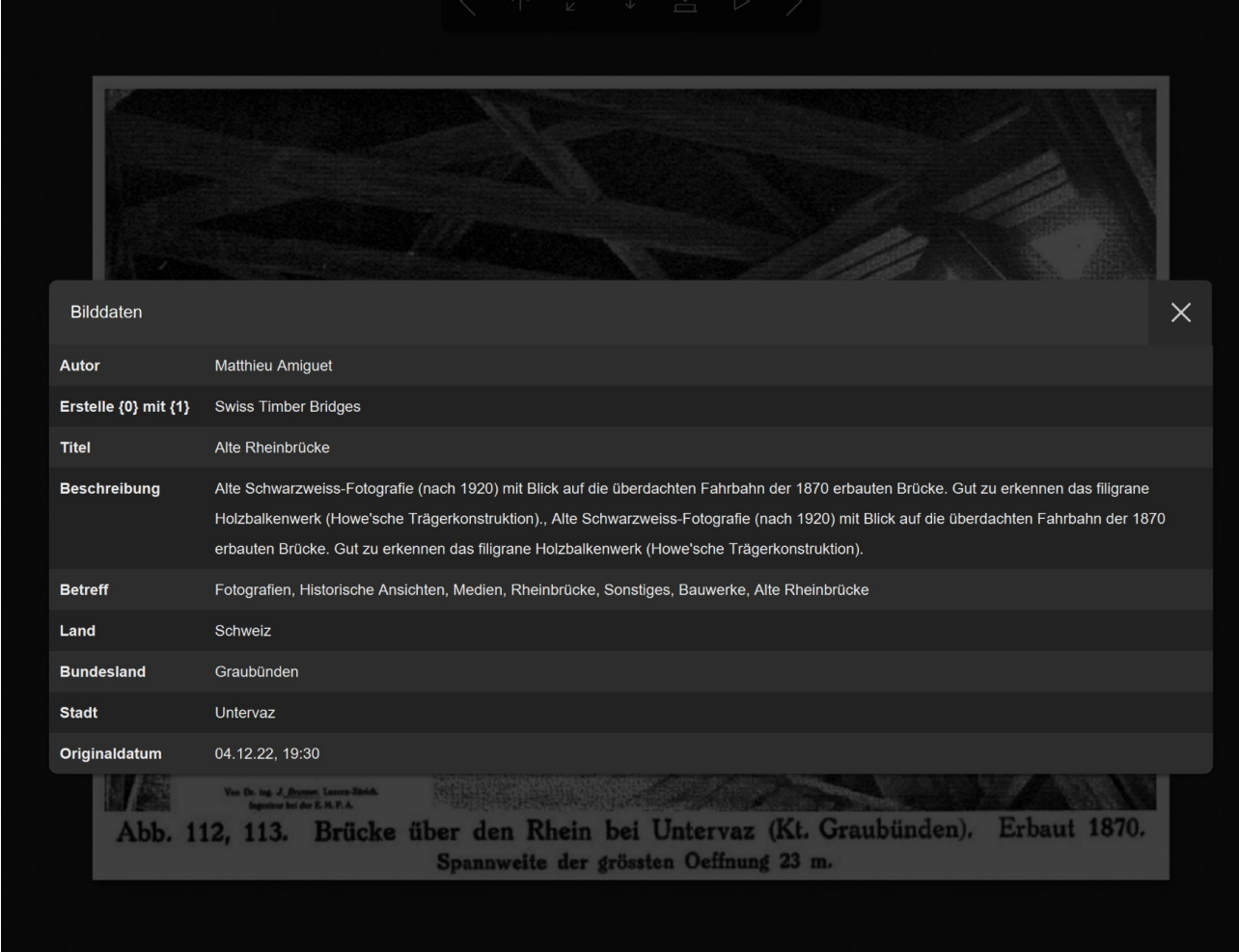

Die Angaben werden in einem leicht transparenten rahmenlosen Fenster über das Bild gelegt. Die Anzeige kann mit dem 'X'-Button oben rechts im Fenster wieder ausgeblendet werden. Zu beachten ist, dass vor allen bei Scans alter Papier-Fotografien das sog. 'Originaldatum' nicht dem Aufnahmedatum entspricht. Ist dieses bekannt, wird dies im Text zum Bild erwähnt.

### **Kennzeichnung von neuen oder aktualisierten Bildern**

Um regelmässigen Besuchern des Bildarchivs die Übersicht zu erleichtern werden die, in den letzten 30 Tagen neu hinzu gefügte oder veränderte Bilder entsprechend mit einem roten Stern in der linken oberen Ecke des jeweiligen Objektes gekennzeichnet:

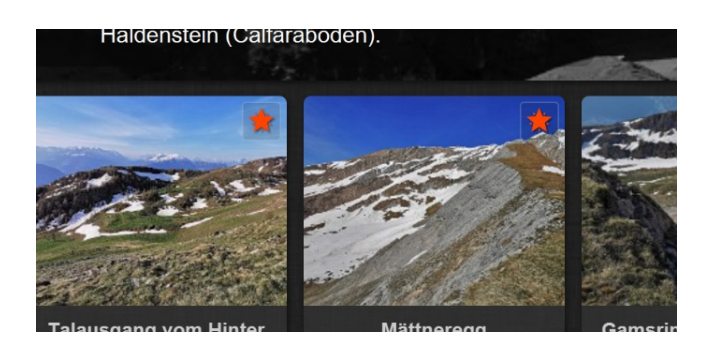

Darüber hinaus werden dann auch die übergeordneten Alben / Ordner, die solche neuen oder geänderten Bilder enthalten, ebenfalls mit einem roten Stern gekennzeichnet:

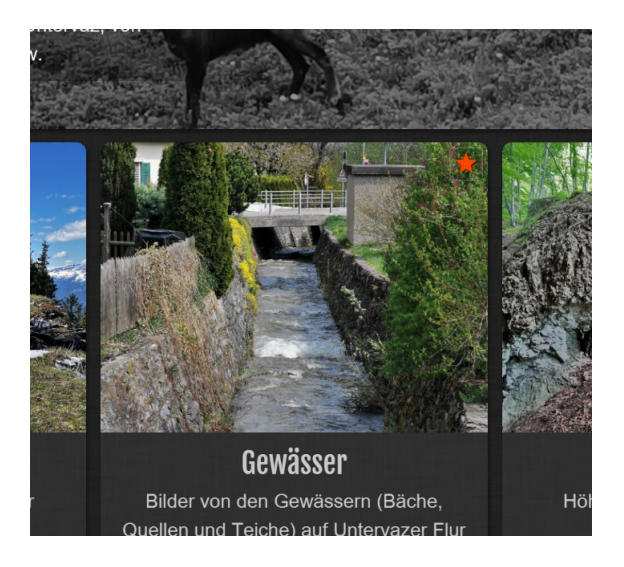

### **Probleme bei der Darstellung oder der Bedienung des Bildarchivs**

Und 'last but not least', es ist immer mal möglich, dass die Bedienung des Bildarchivs den Benutzer in Rätseln zurücklässt. Wir stehen daher jederzeit mit Rat und Tat zur Seite und können über die Mailadresse [burgenverein-untervaz@gmx.ch](mailto:burgenverein-untervaz@gmx.ch) kontaktiert werden. Alternativ kann auch das Kontaktformular auf der Webseite des Burgenvereins genutzt werden. Wir bemühen uns um eine möglichst schnelle Rückmeldung auf diese Anfragen.

Darüber hinaus sind wir für Ergänzungen, Anregungen oder Hinweise auf etwaige Fehler sehr dankbar. Und sollte die Möglichkeit im Raum stehen, das Bildarchiv mit eigenen Bilder zu erweitern, lassen Sie es uns wissen! Wir sind immer dankbar über neue/alte Bilder, die zum Thema 'Untervaz' passen.